#### **PEOPLE**(s)&CULTURE

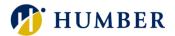

# How-To Guide for LEARN: Enroll in Courses

## 1. Introduction

Welcome to the How-To Guide for LEARN!

In this guide, we'll walk you through the step-by-step process of enrolling in courses, empowering you to make the most of this invaluable resource that will accelerate your professional development journey.

## 2. Step-by-Step Instructions

#### Step 1: Access LEARN

Sign into the HRMS using your single sign-on ID and password and then click on the **'LEARN'** icon.

#### (https://hdqb.login.ca2.oraclecloud.com/)

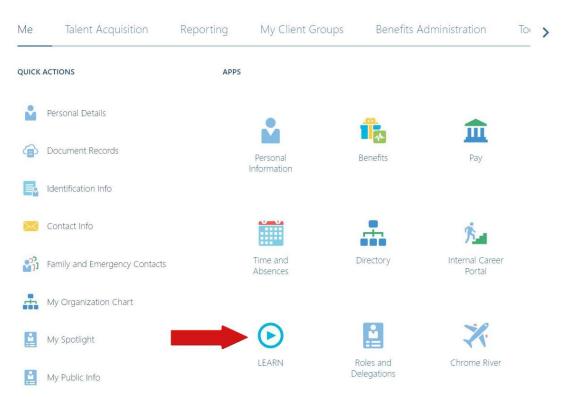

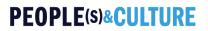

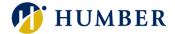

#### Step 2: Access the Learning Catalog

From the LEARN home page, click on the 'Search' tab located at the bottom of the screen to access the Learning Catalog.

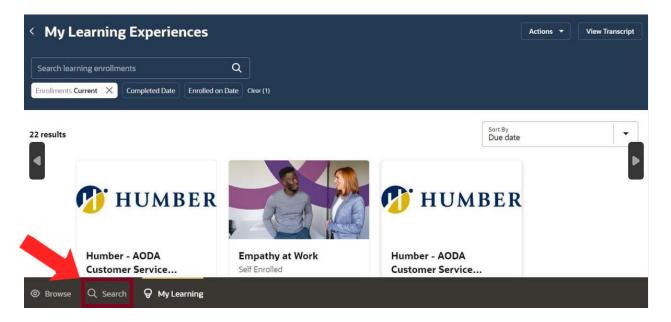

#### Step 3: Search for a Course

In the 'Search' tab, type in the course name, or keywords related to a specific topic in the search bar and then click on the search icon.

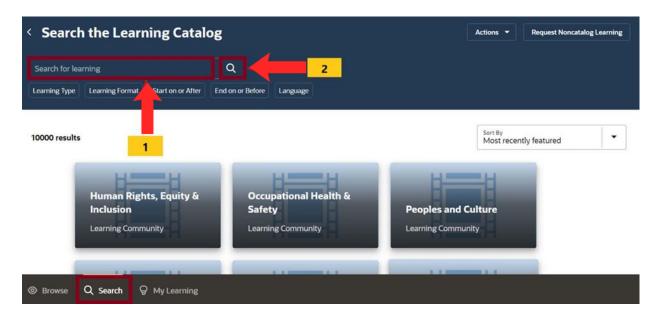

#### PEOPLE(S)&CULTURE

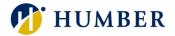

Alternatively, you can scroll through the entire **Learning Catalog** within the 'Search' tab.

| < Search the Learnin              | E curuloB                                 |                                           | Actions   Request Noncatalog Learning              |
|-----------------------------------|-------------------------------------------|-------------------------------------------|----------------------------------------------------|
| Search for learning Q             |                                           | *                                         |                                                    |
| Learning Type Learning Format Sta | art on or After End on or Before Language |                                           |                                                    |
| 10000 results                     |                                           |                                           | Sort By<br>Most recently featured                  |
| loovo results                     |                                           |                                           | Most recently featured                             |
|                                   |                                           |                                           |                                                    |
| н                                 | нт                                        | нт                                        | Humber - AODA                                      |
| Human Rights, Equity &            | Occupational Health &                     |                                           | Humber - AODA<br>Customer Service                  |
| Inclusion                         | Safety                                    | Peoples and Culture                       | Humber - AODA<br>Customer Service<br>Standards for |
|                                   |                                           | Peoples and Culture<br>Learning Community | Humber - AODA<br>Customer Service                  |
| Inclusion                         | Safety                                    |                                           | Humber - AODA<br>Customer Service<br>Standards for |

#### Step 2: Enroll in a Course

Select the course that you wish to enroll in and then click the 'Enroll' icon.

| Human Rights, Equity &<br>Inclusion         | Occupational Health &<br>Safety | Peoples and Culture   | Customer Service<br>Standards for |
|---------------------------------------------|---------------------------------|-----------------------|-----------------------------------|
| Learning Community                          | Learning Community              | Learning Community    | Course                            |
| Humber - AODA                               | Humber - AODA                   | Humber - Human Rights | Humber - Integrated               |
| Customer Service                            | Customer Service                | and Harrassment       | Accessibility Standards           |
| Standards for Faculty                       | Standards for Support           | Training              | Regulations                       |
| Course                                      | Course                          | Course                | Course                            |
| Course Featured                             |                                 | lect the course that  |                                   |
| Humber - AODA Custom                        |                                 | you wish to enroll.   |                                   |
| Faculty 2                                   | Click the Enroll Icon           |                       | <b>-</b> H                        |
| Published on 6-Jan 2024 . Effort 1.0h - 1.0 | Click the Enroll Icon           |                       |                                   |

### PEOPLE(s)&CULTURE

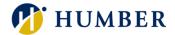

Click on the 'My Learning' tab to view all the courses that you enrolled in.

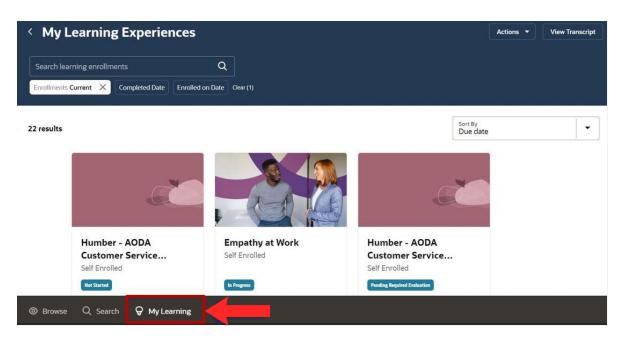

## 3. Tips and Best Practices

When exploring the multitude of courses available on the Learning platform, it's essential to approach enrollment strategically to ensure you make the most of your learning experience. To enroll in courses more effectively, **set clear learning goals**, **prioritize relevance**, **review course descriptions**, **create a learning schedule**, **stay flexible and open-minded**.

## 4. Troubleshooting

If you are accessing the HRMS for the first time, you might encounter authentication errors. It is essential to confirm the accuracy of your credentials and permissions for the service connection.

Issue: Authentication error when accessing the Oracle HRMS.

**Solution:** Double-check the entered credentials and ensure that the permissions for the service connection are accurate. Seek guidance from your manager or contact the <u>HR Support Centre</u>.

Issue: Unable to access specific features or resources within the HRMS.

**Solution:** Review the permissions assigned to your account and contact the <u>HR</u> <u>Support Centre</u> for assistance.